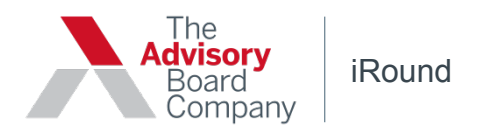

# **Completing Rounds and Submitting Records**

## **How do I log into the iRound application from my rounding device?**

- Tap the iRound icon from your device desktop.
- Tap the device screen or shake the device to access the login page.
- Tap the username or password text box to access the device's keyboard; enter your login credentials.
- Tap **Done** to close the keyboard.
- Tap **Submit** to enter the iRound application.

### **How do I complete and submit a rounding form?**

- Tap the name of the form from your iRound assignment page.
	- If records exist on the device, tap the + icon in the top, right corner of the records page to load the form and begin a new round.
	- If records are automatically deleted from the device, the rounding form will load.
- Answer the questions on the form as they appear; required questions are marked with an asterisk.
- Tap **Save** in the top, right corner of the form to save progress without submitting the record.
- Tap **Cancel** in the top, left corner to leave the form without saving progress.
- Tap **Done** at the bottom of the form to submit the completed form as a record.

## **How can I access help information for the application?**

- Tap the Actions button in the top, left corner of the main page of the application.
- Tap Help from the Actions menu.

#### **How do I log out of the application?**

- Tap the Actions button in the top, left corner of the main page of the application.
- Tap Logout from the Actions menu.

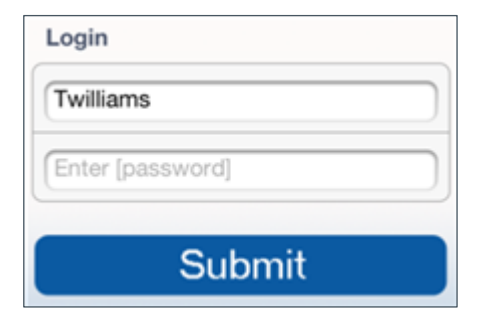

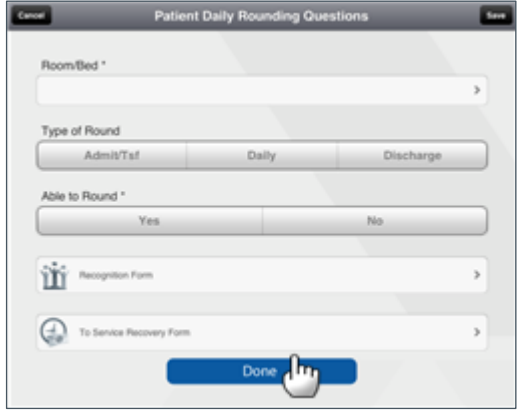

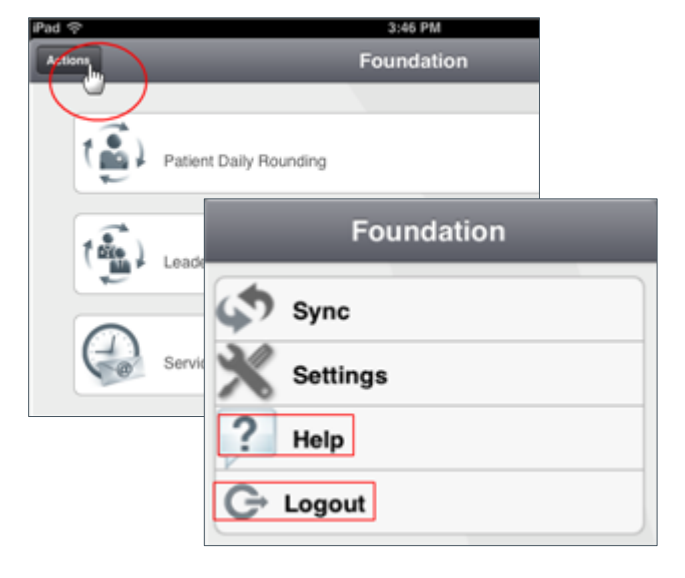